因個人電腦解析度不同有可能列印畫面會超出版面,如發現超出版面,請依照 下列步驟進行調整,依瀏覽器不同分為 Chrome 列印及 IE 列印兩種,最後面 還有列印小撇步喔!

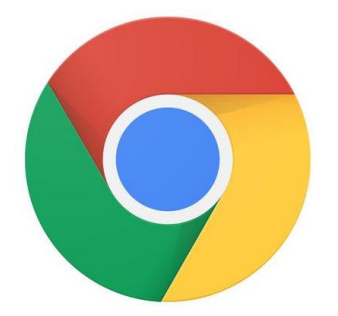

Chrome 列印請點上圖

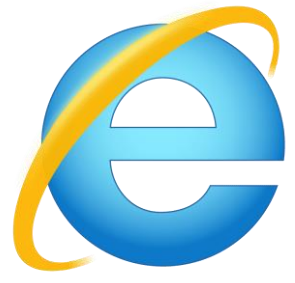

(或直接參閱第 2~4 頁) (或直接參閱第 5~6 頁) (或直接參閱第 7~8 頁)IE 列印請點上圖

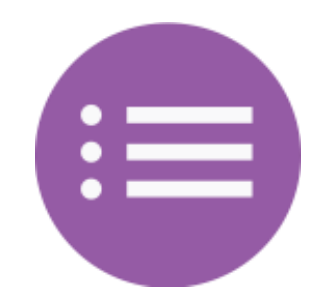

列印小撇步請點上圖

<span id="page-1-0"></span>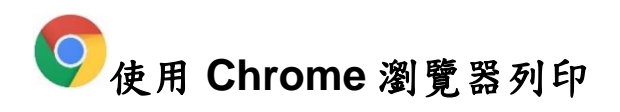

步驟 1:選擇「Chrome 列印請按我」(下圖紅框處)。

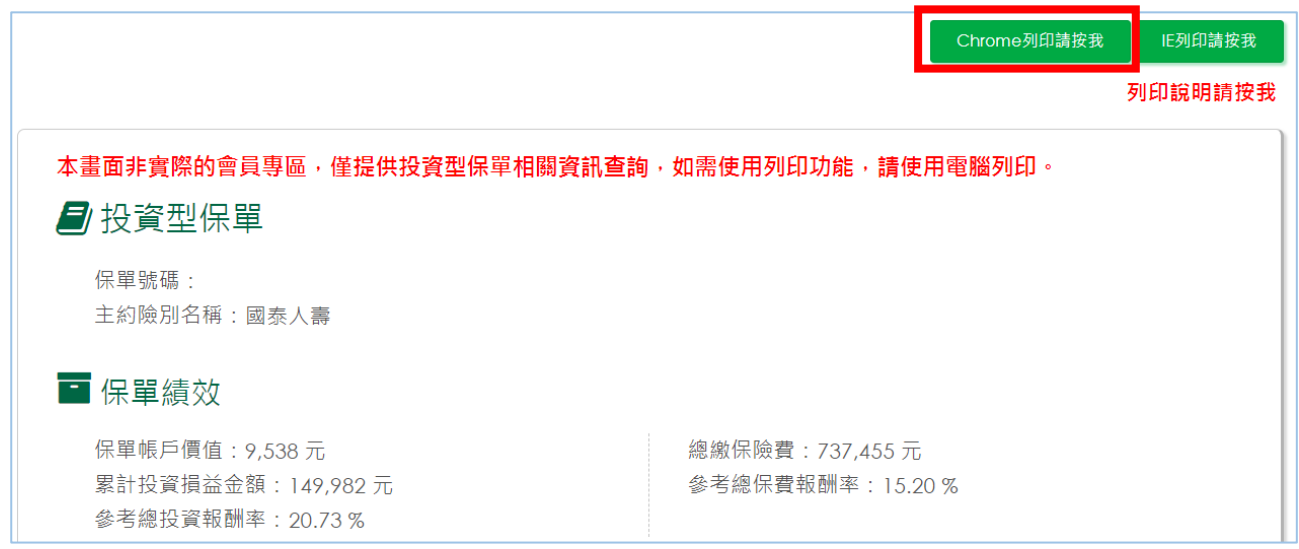

## 步驟 2:會跳出提示列印可能超出版面的訊息,按「確定」進入預覽列印畫

面。

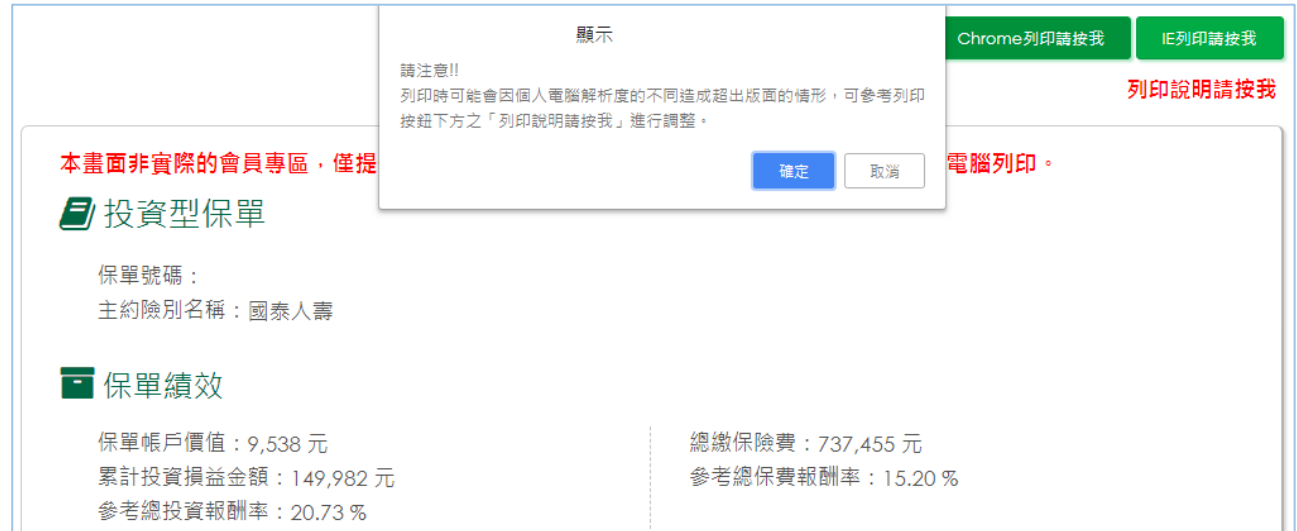

步驟 3:預覽列印時,如發現列印畫面超出邊框(下圖藍框處),請點選「顯示

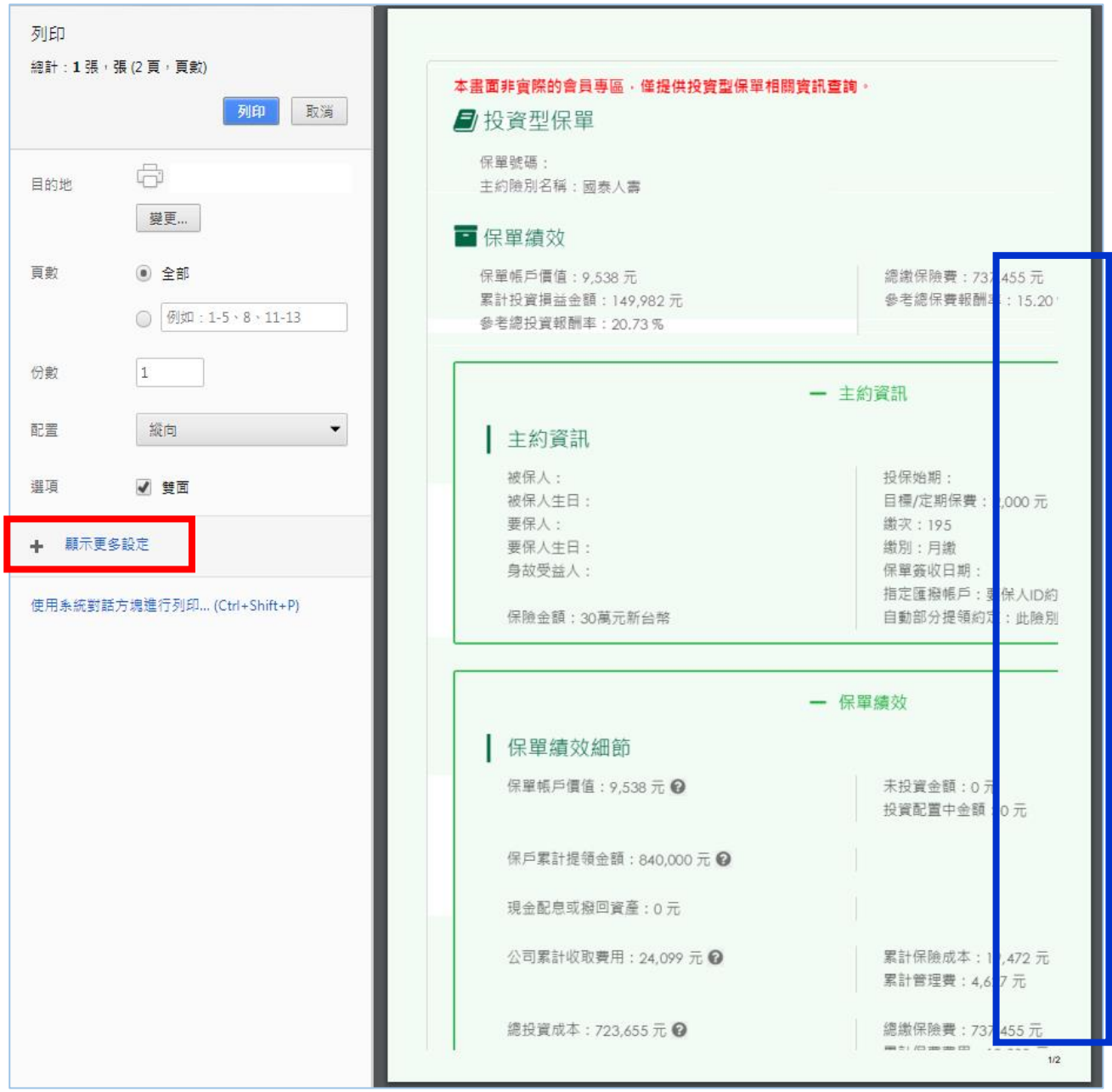

更多設定」(下圖紅框處)。

步驟 4:調整縮放比例(下圖紅框處),讓畫面不會超出邊框即可列印。

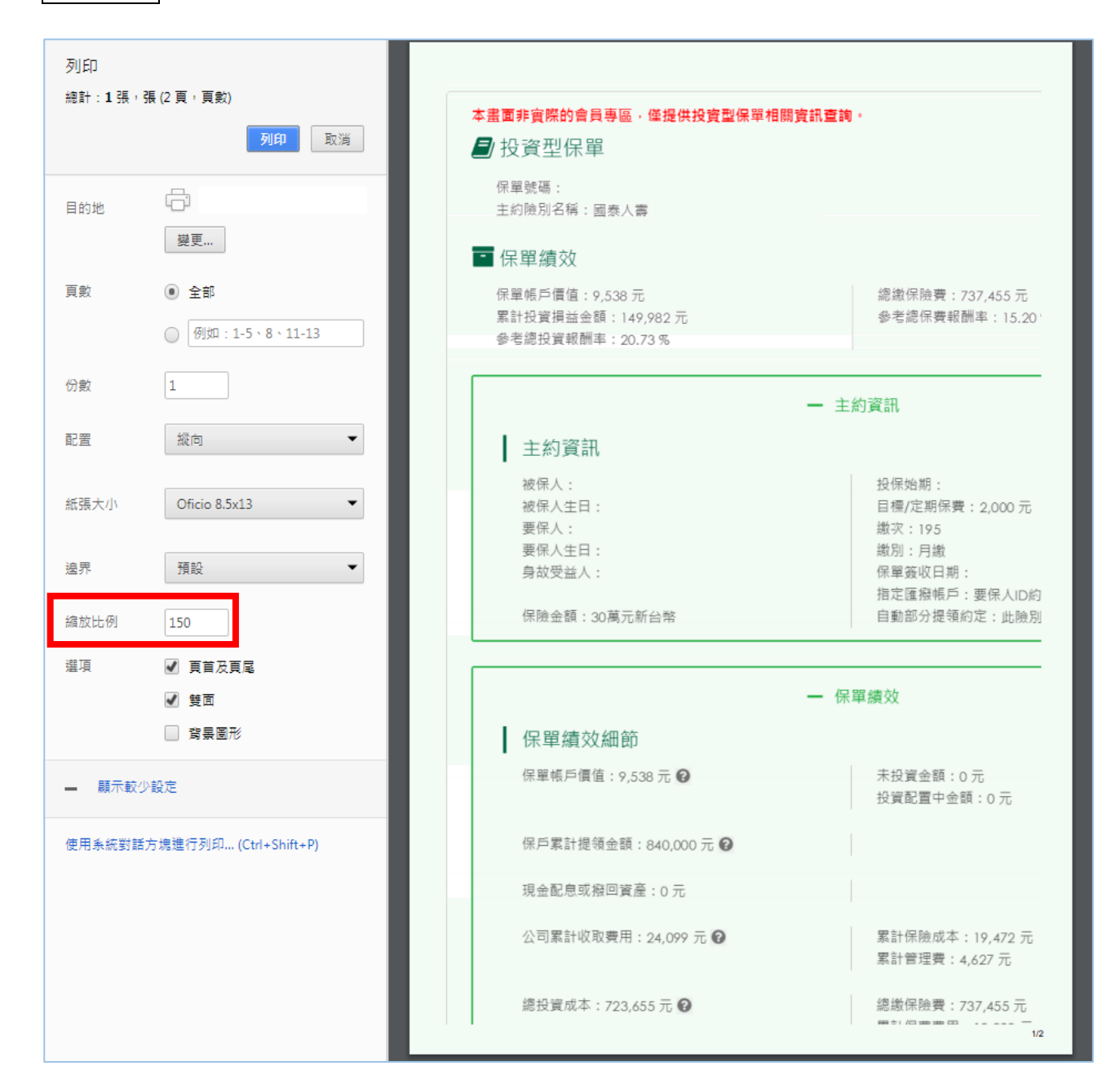

使用 **IE** 瀏覽器列印

步驟 1:選擇「IE 列印請按我」(下圖紅框處)。

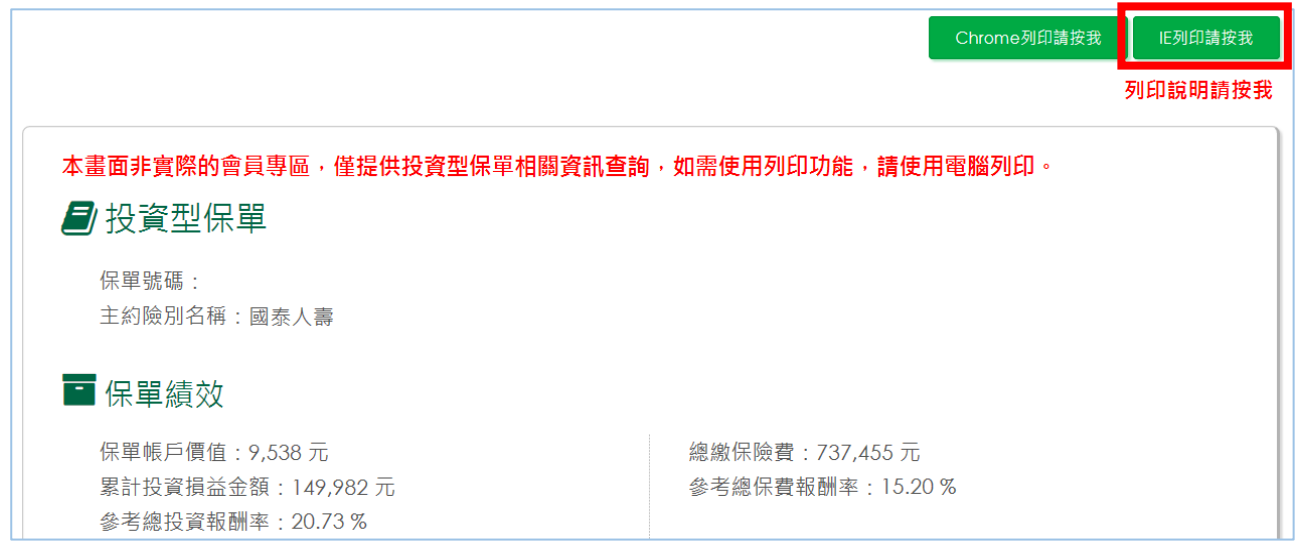

步驟 2:會跳出提示列印可能超出版面的訊息,因 IE 軟體本身不會預帶預覽列

印畫面,如確定不會超出版面,按「確定」後列印即可;如(擔心)超

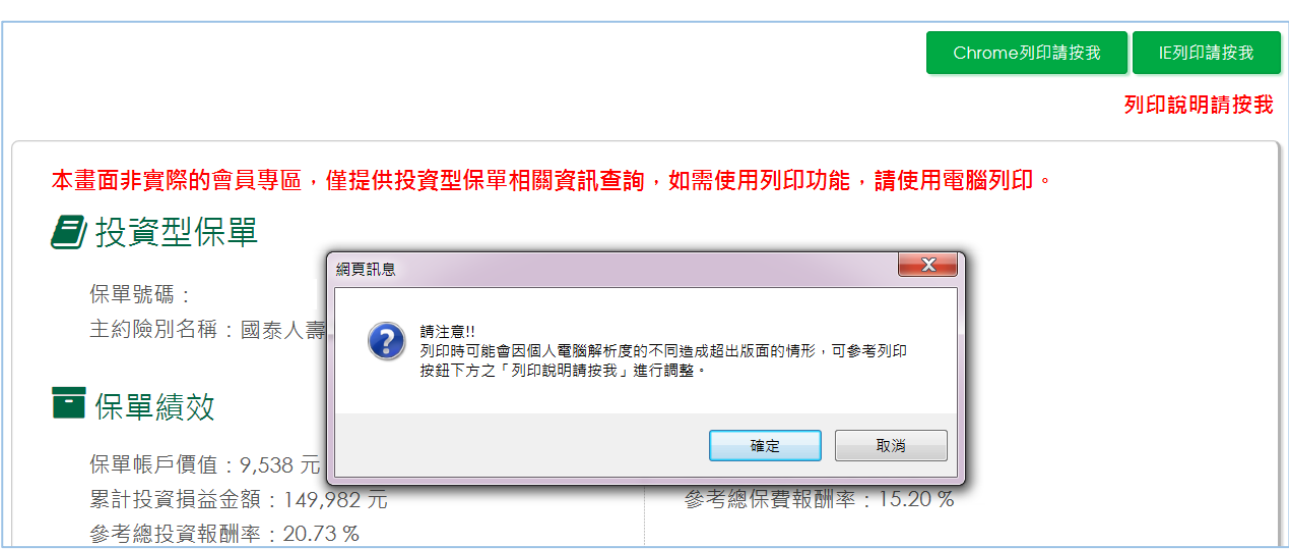

出版面,請按「取消」。

## 步驟 3:選擇「工具/列印/預覽列印」。

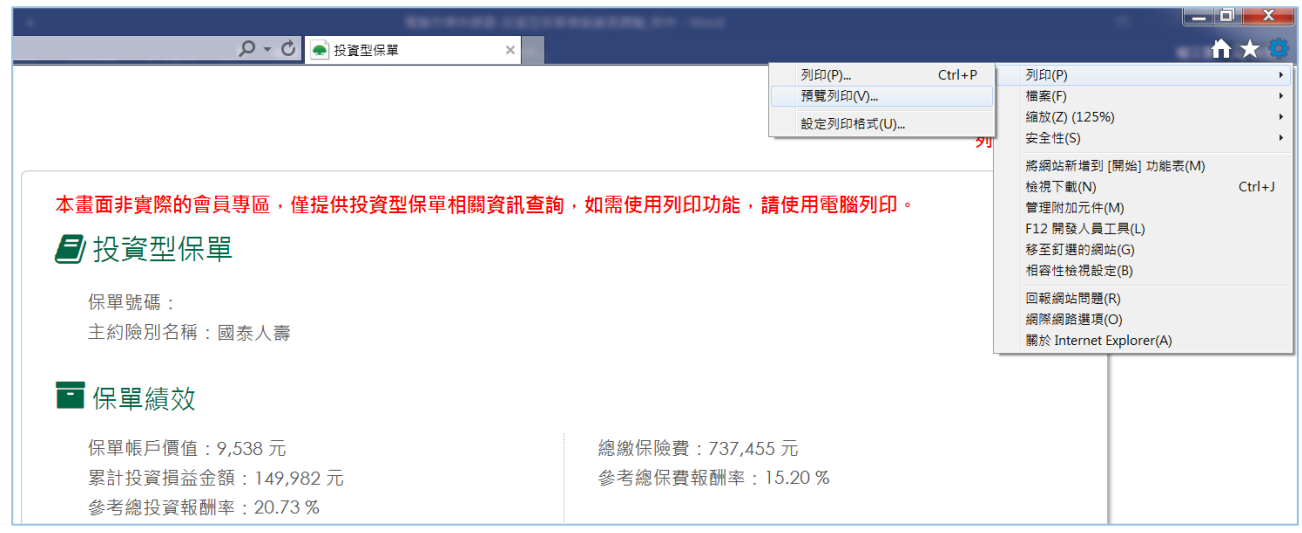

步驟 4:預覽列印時,如發現列印畫面超出邊框(下圖藍框處),請點選下圖紅

框處進行比例調整。

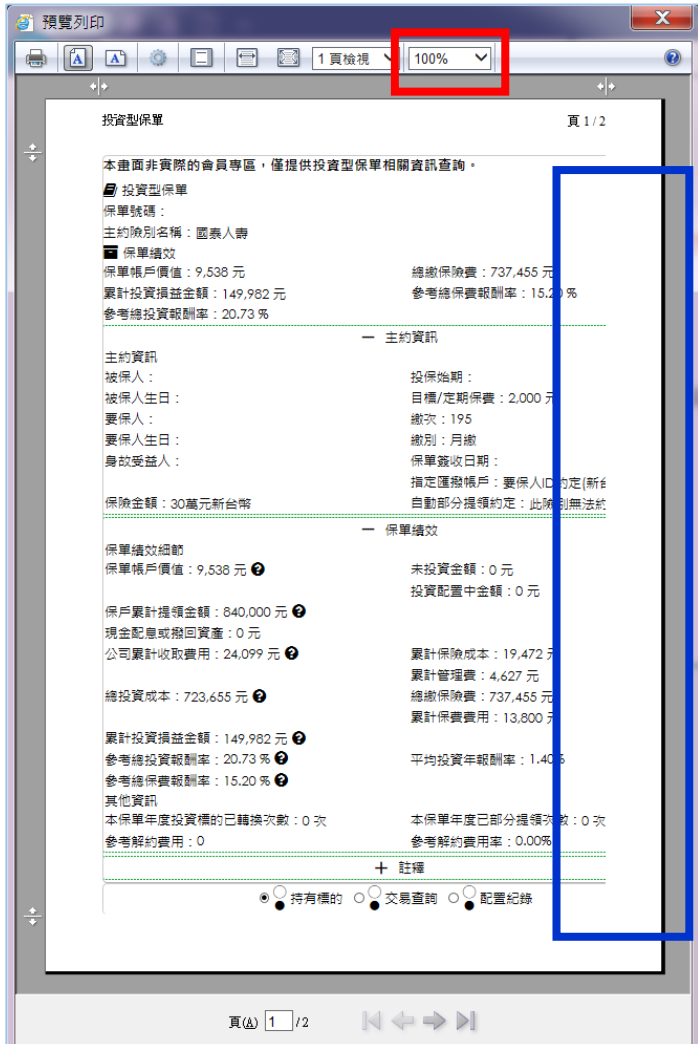

## 列印小撇步 **1**

如果不想印那麼多資訊,可以把畫面資料收折起來,點下圖紅框處的減號,將 畫面收起來,列印的時候不會出現收起來的資訊囉!

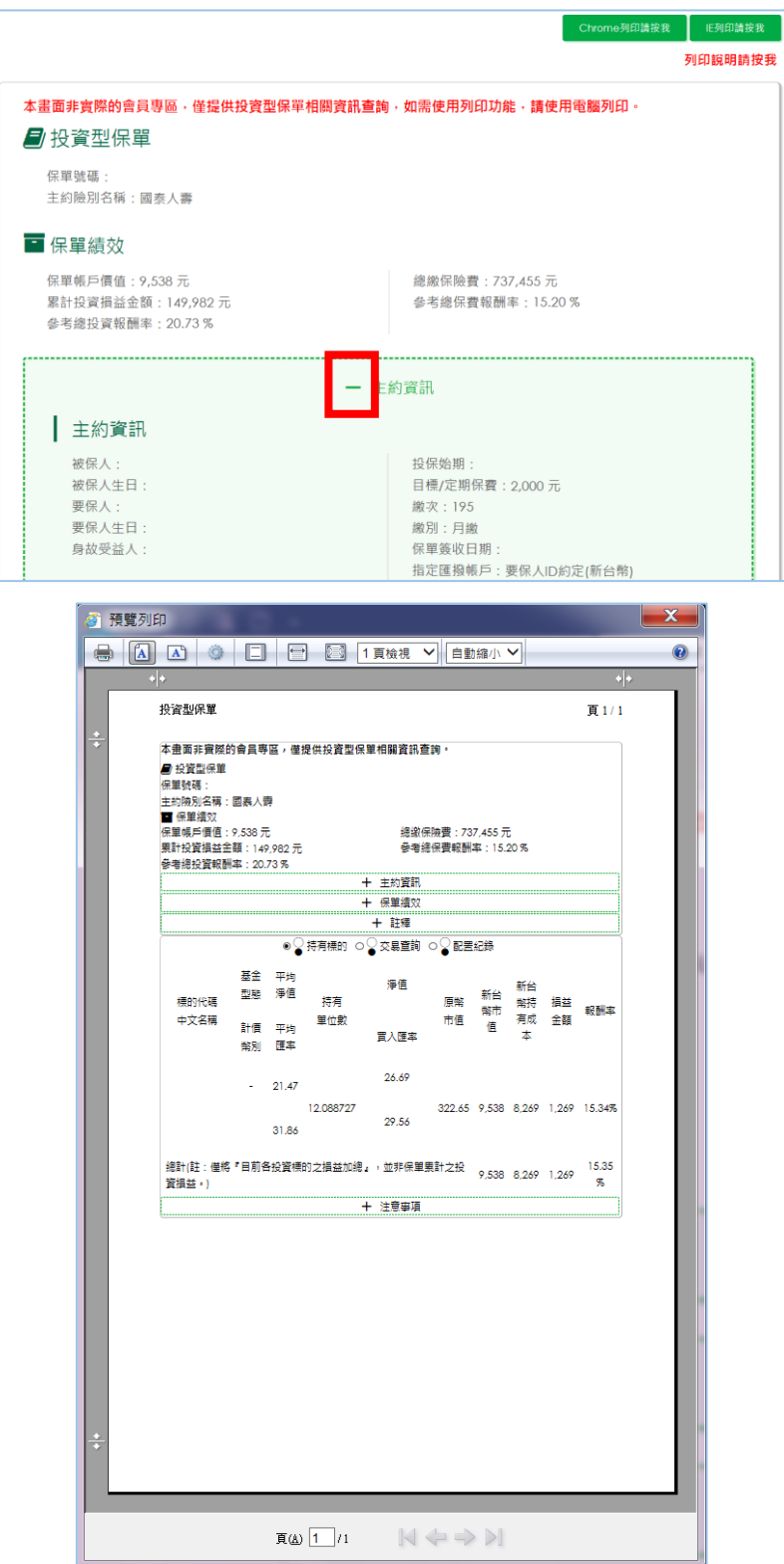

## 列印小撇步 **2**

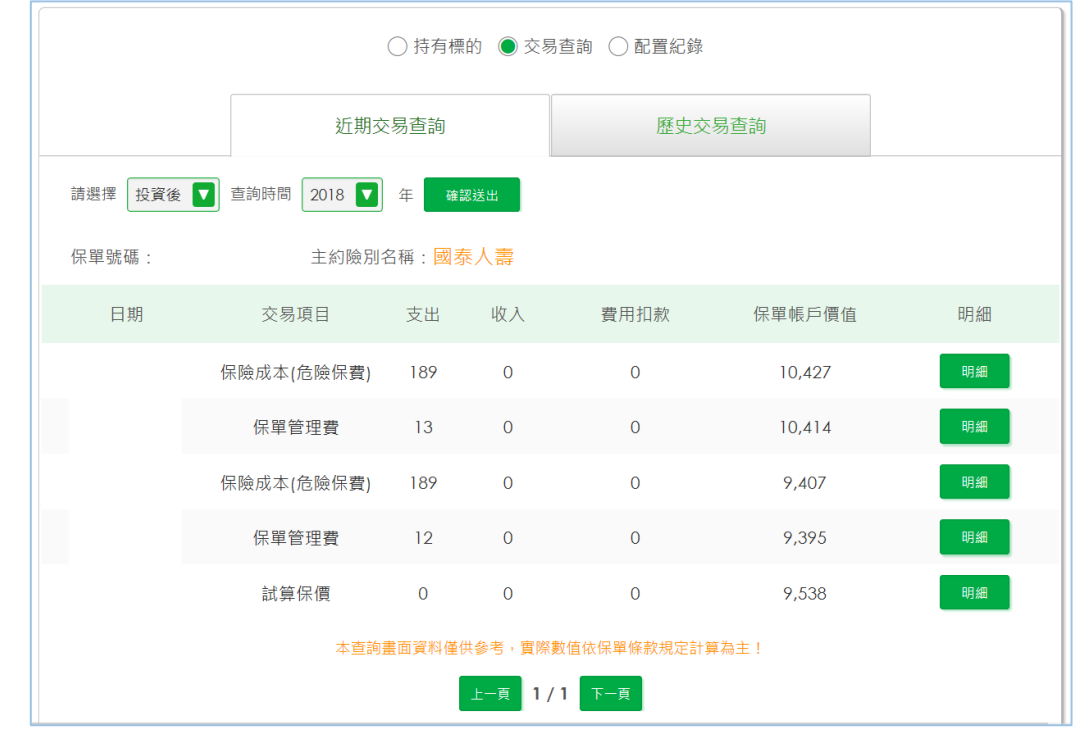

「交易查詢/投資後/明細」也有列印功能唷!

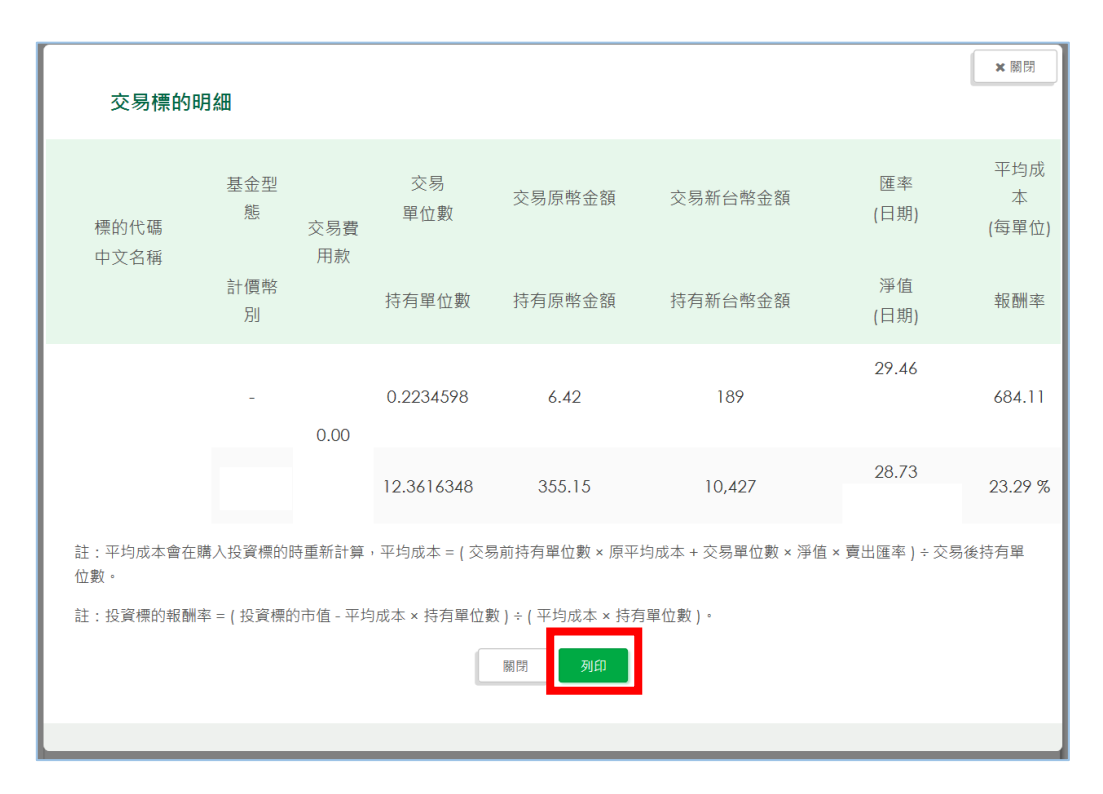